# 从UCS中心配置M2硬件Raid

目录

简介 先决条件 要求 使用的组件 背景信息 配置 检查当前状态 在UCS中心上创建磁盘组策略 创建存储配置文件 关联到全局服务配置文件 验证 故障排除 相关信息

# 简介

本文档介绍如何在UCS中心管理软件中配置统一计算系统(UCS)-M2-HWRAID。

# 先决条件

#### 要求

Cisco 建议您了解以下主题:

- UCS 管理器
- UCS中心
- M2 Raid UCS-M2-HWRAID

#### 使用的组件

本文档中的信息基于以下软件和硬件版本:

- 以太网和64108纤通道终端主机模式下的Cisco UCS 108端口交换矩阵互联
- 基础设施b单版本:4.2(3)
- Cisco UCS B200 M6服务器
- 服务器f固件版本:4.2.3(b)B
- 更多:<u>[UCS硬件和软件兼容性](https://ucshcltool.cloudapps.cisco.com/public/)</u>
	- ◎ 适配器 > RAID > Cisco Boot Optimized M.2 HW Raid Controller(Cisco)

本文档中的信息都是基于特定实验室环境中的设备编写的。本文档中使用的所有设备最初均采用原 始(默认)配置。如果您的网络处于活动状态,请确保您了解所有命令的潜在影响。

### 背景信息

UCS-M2-HWRAID包含两个m.2胶棒;一个位于运营商两侧。UCS-M2-HWRAID和UCS-MSTOR-M2看起来相似,但在本配置示例中,为硬件RAID。

#### 配置

检查当前状态

1. 检查必要的部件是否显示在服务器清单中。

在UCS中心,导航到设备>服务器>服务器x。

选择顶部的Inventory选项卡,即Motherboard。展开Mini Storage。 确保您的型号显示为UCS-M2- HWRAID,如下图所示。

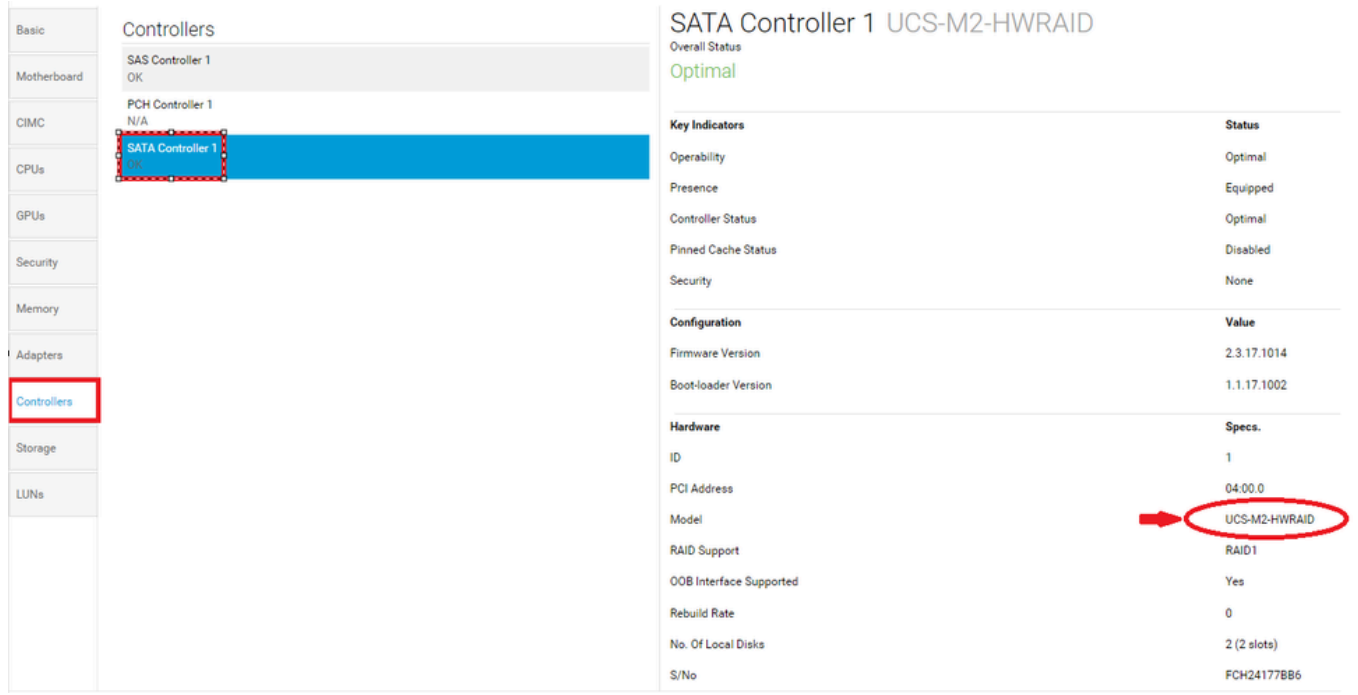

2.检查是否出现了两个m.2磁盘,并且它们处于可操作状态。此服务器型号将m.2磁盘放在插槽 253和254中。

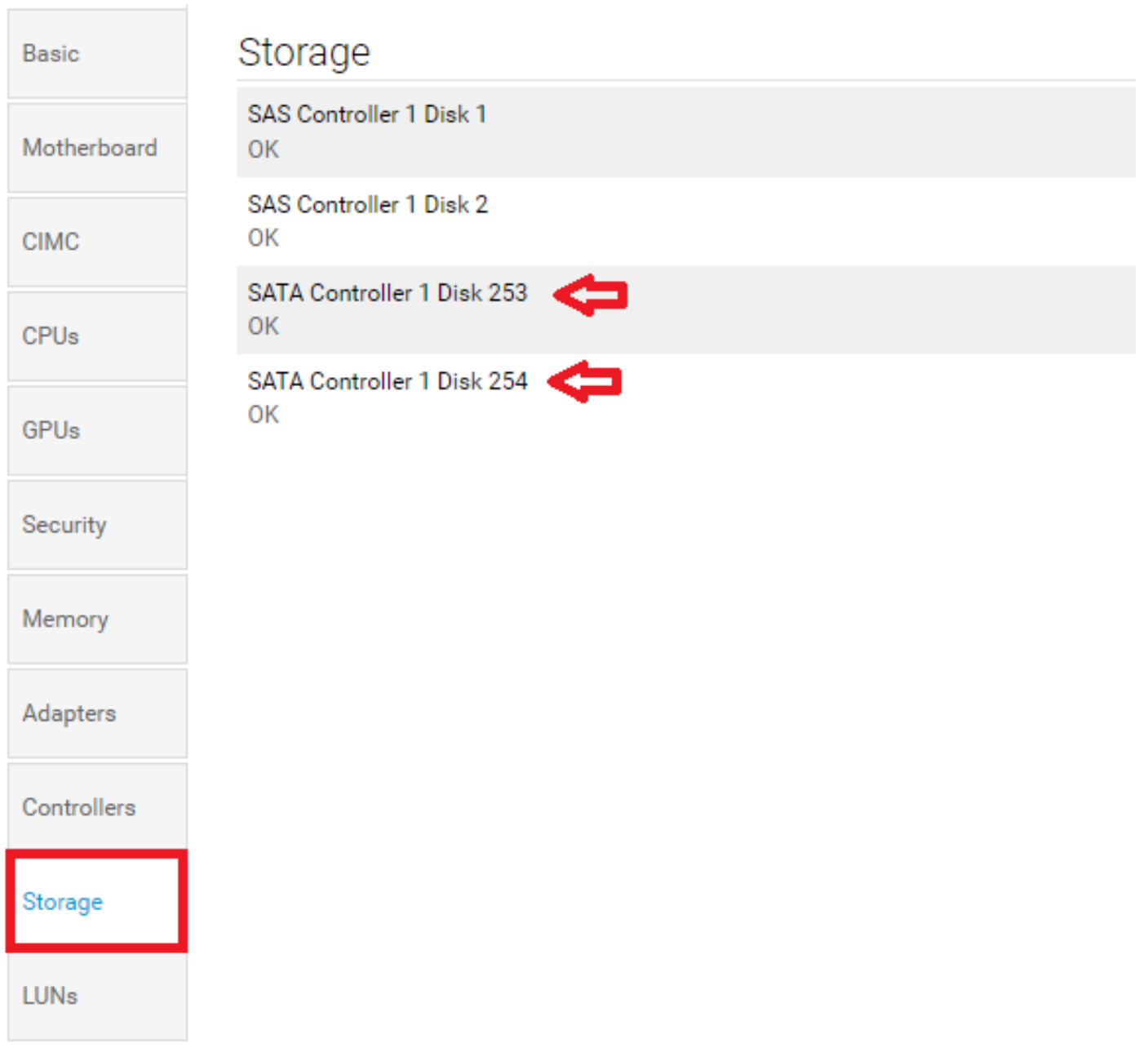

3.检查任何孤立LUN:

导航到LUN选项卡。 如果看到孤立LUN,请在开始配置之前跳到底部的故障排除部分。

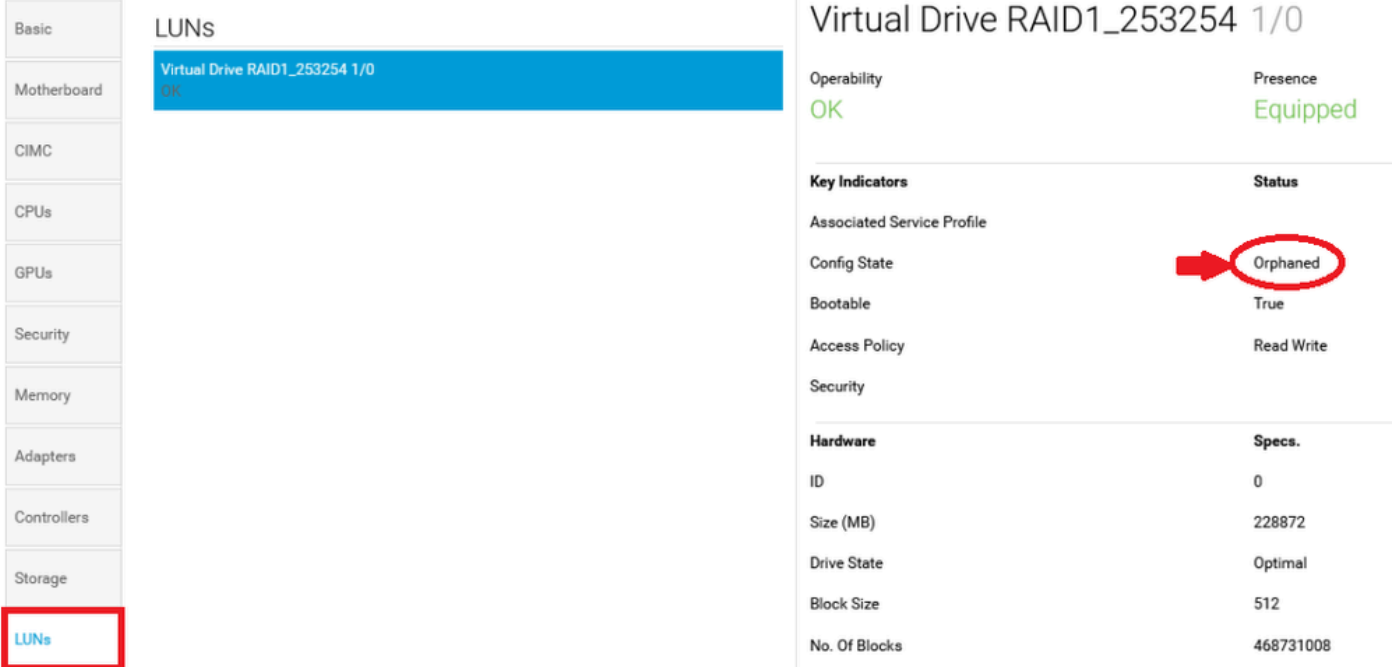

### 在UCS中心上创建磁盘组策略

1.在UCS中心上,导航到What do you want to do? 框,然后键入Create Disk Group Configuration Policy。

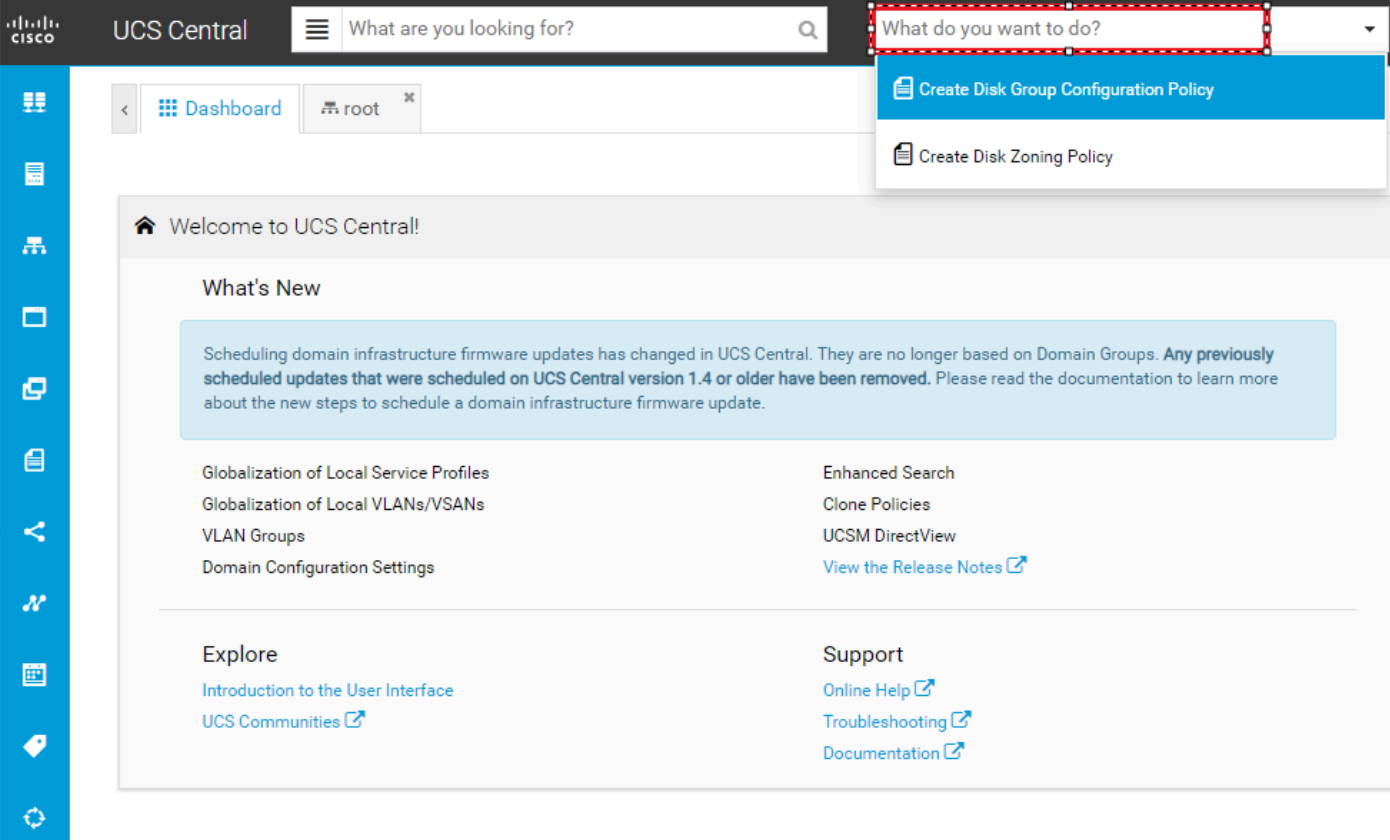

2. Select the **organization**, **name the policy**, add **description**, and select **RAID Level 1 Mirrored**.

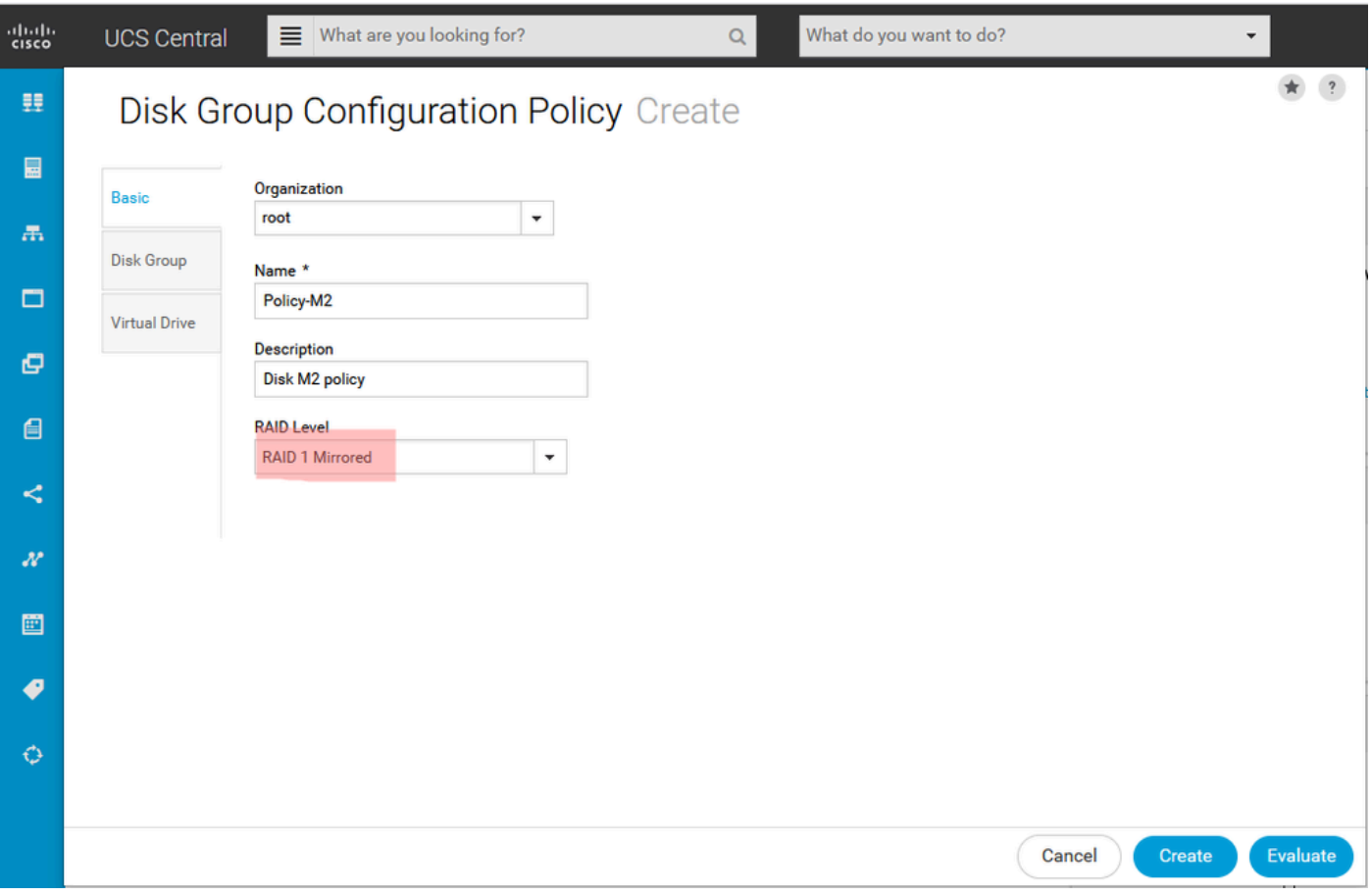

3.选择磁盘组。在Disk Slots IDs下,键入253和254作为此案例的Disk ID,然后选择正常的Disk Roles。

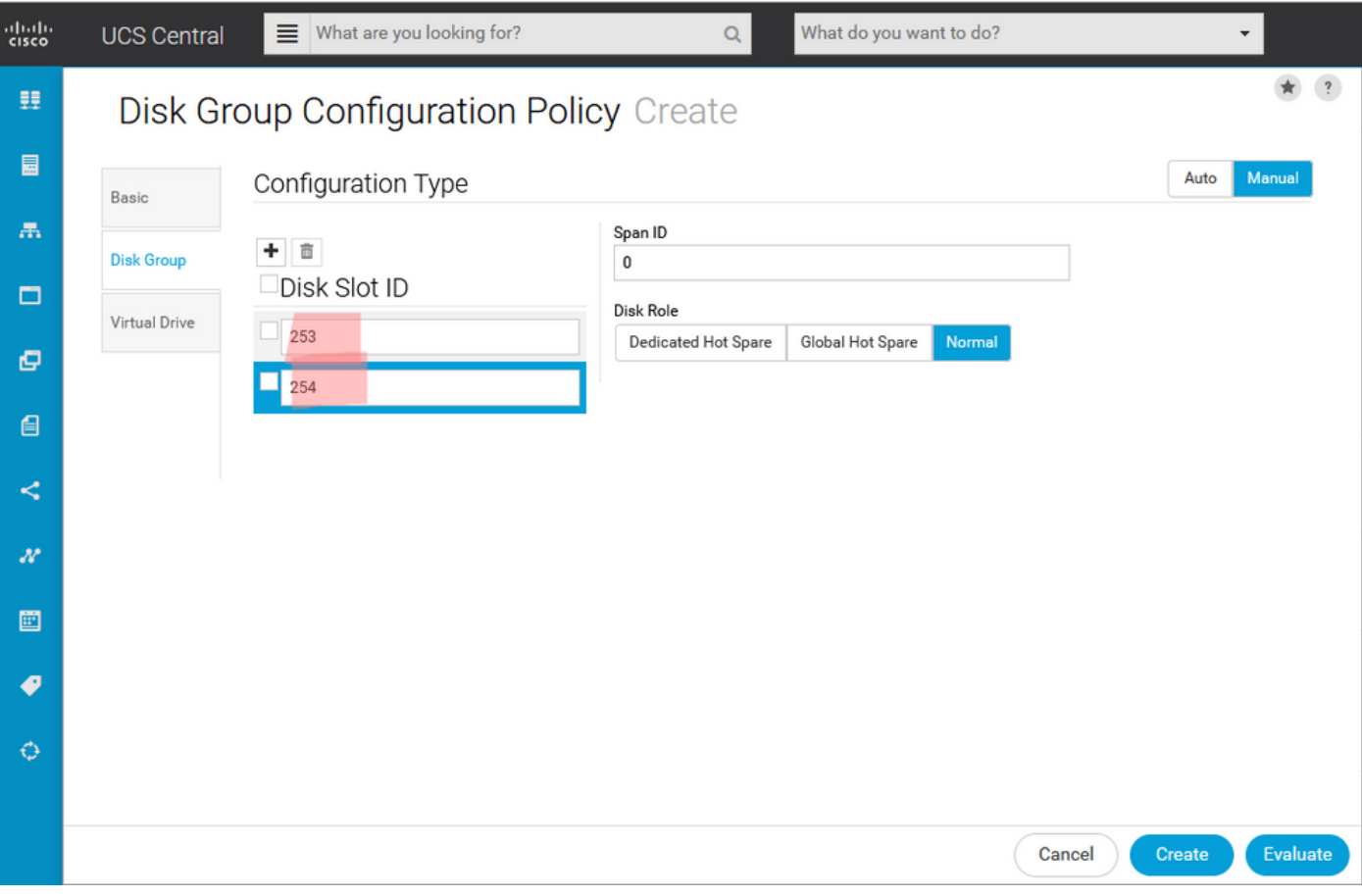

- 4. 选择Virtual Drive,并确认所有选项都位于Platform Default上,并且Security为Disabled。然后
- ,单击Create按钮。

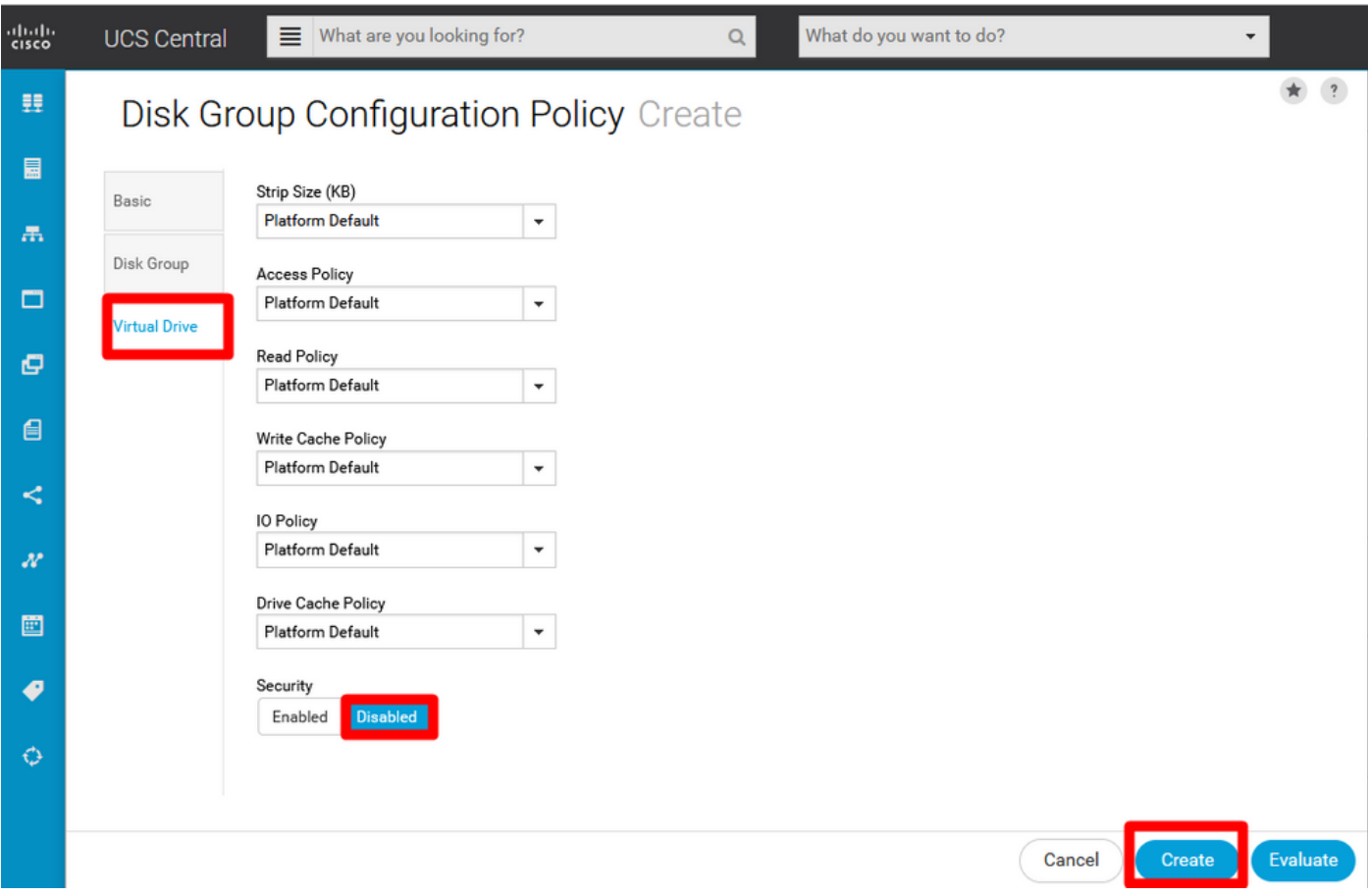

#### 创建存储配置文件

1.在UCS中心上,导航到搜索框What are you seek?(您寻找什么?)旁边并键入Create Storage Profile。

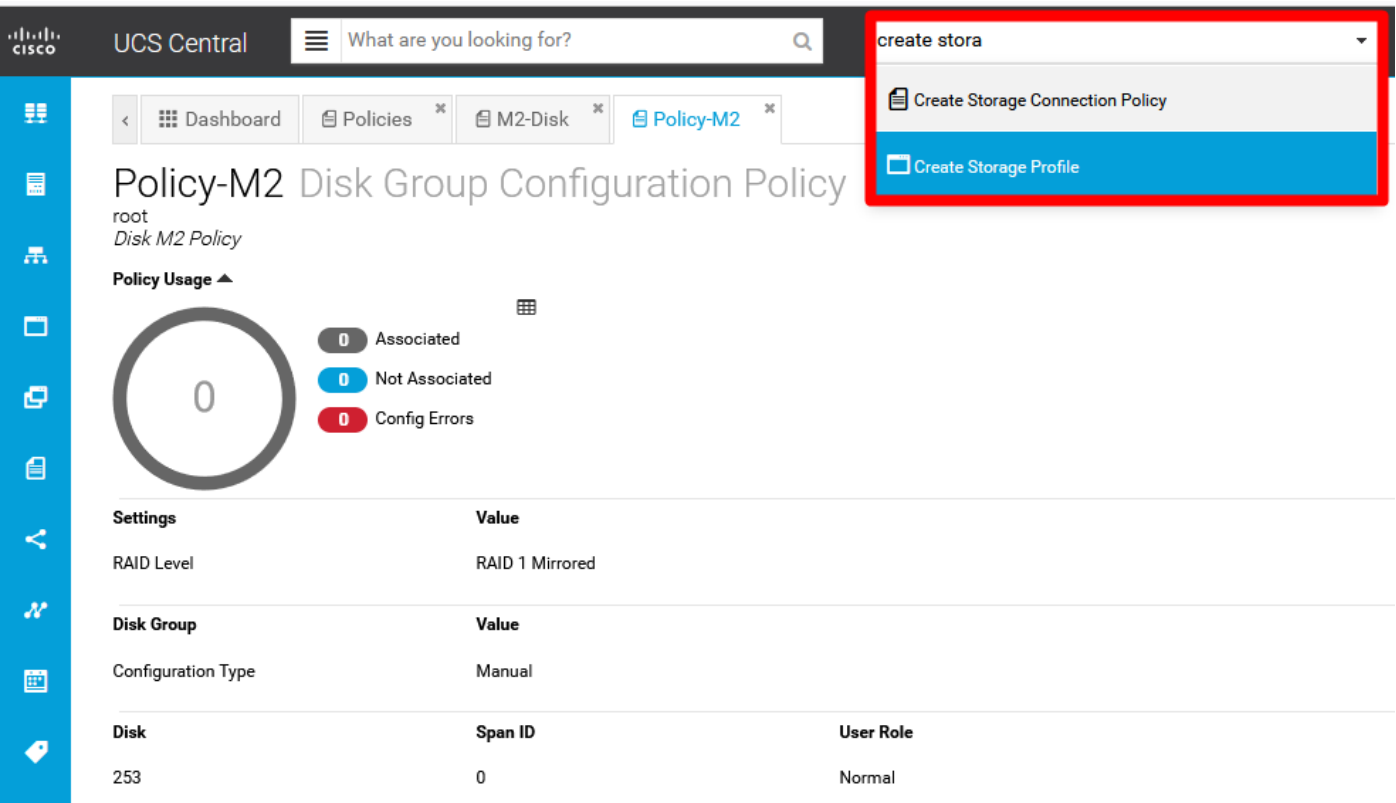

### 2.命名存储配置文件并添加说明。

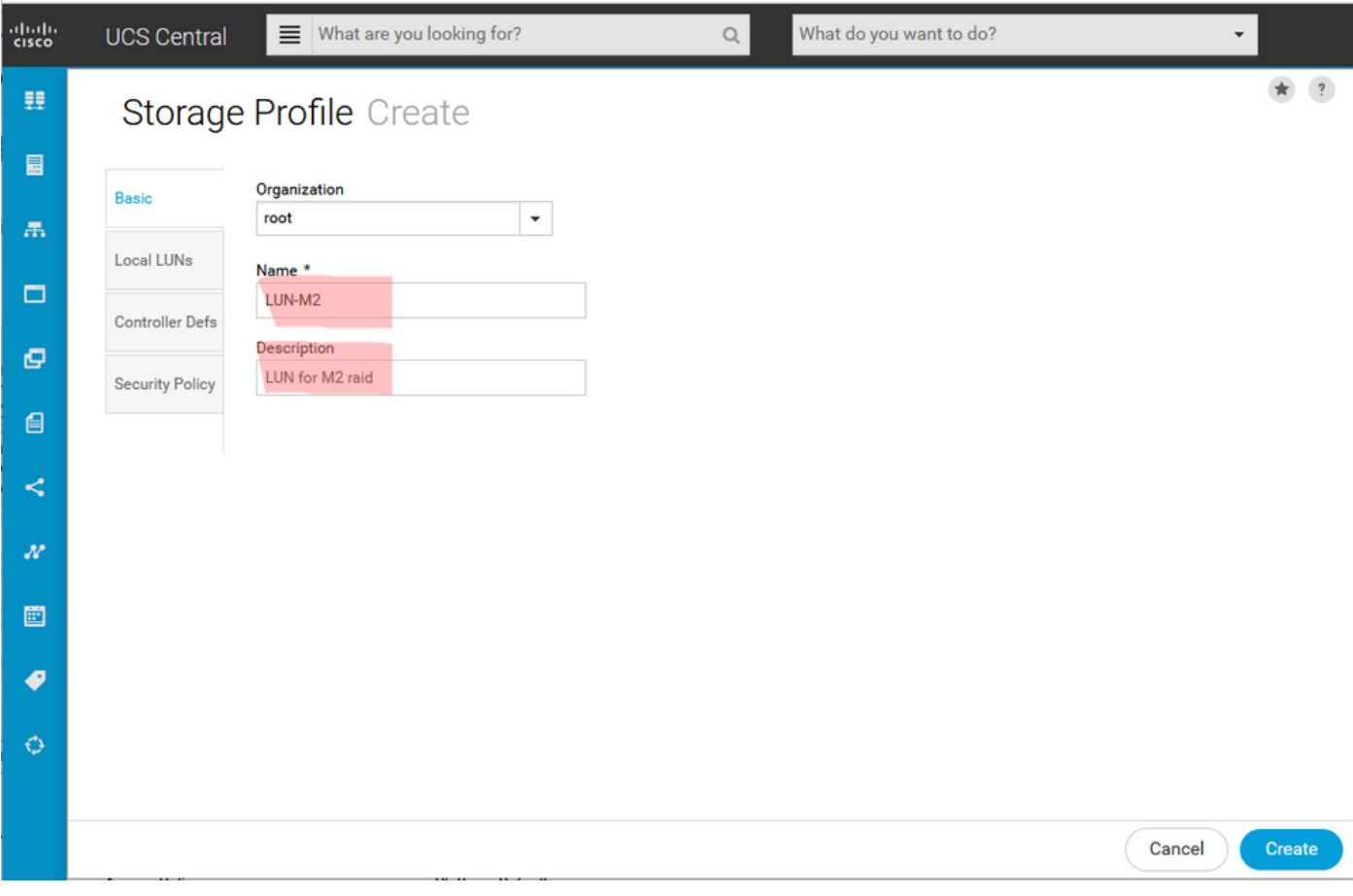

3.选择本地LUN,然后单击添加按钮,为此LUN指定名称。

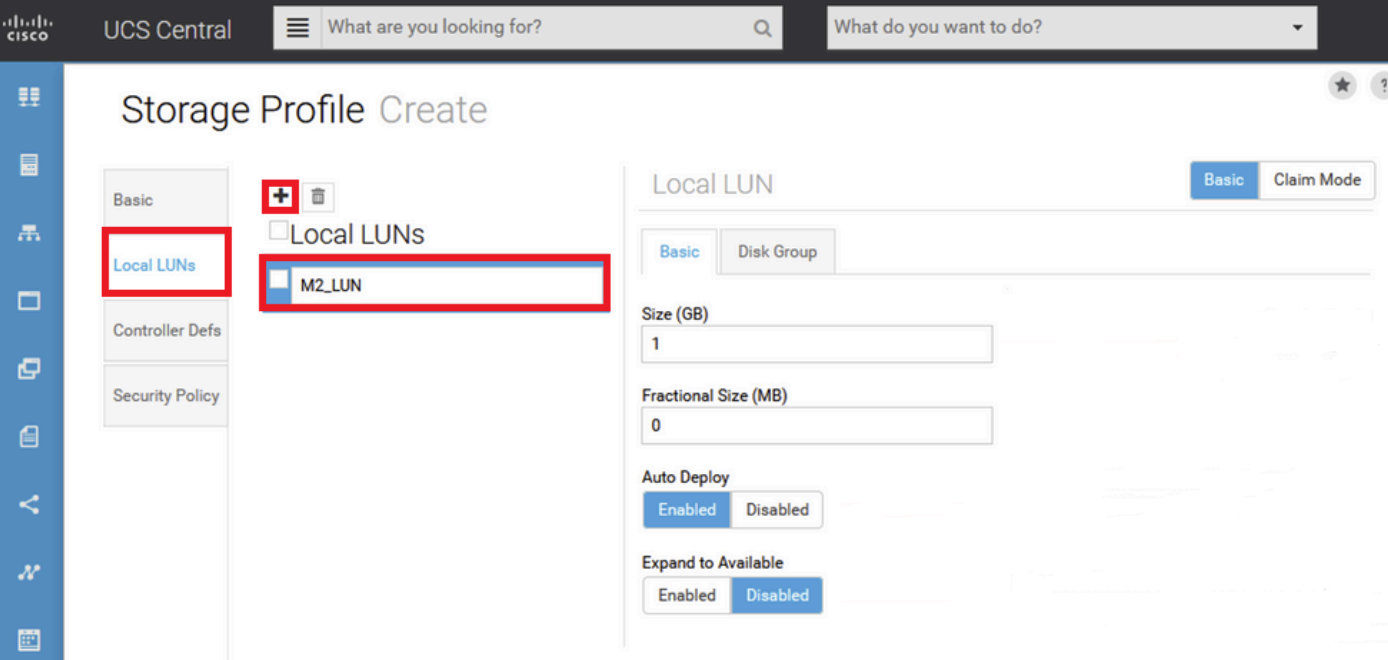

#### 4.单击磁盘组。 点击下拉箭头并选择以前创建的磁盘组策略。

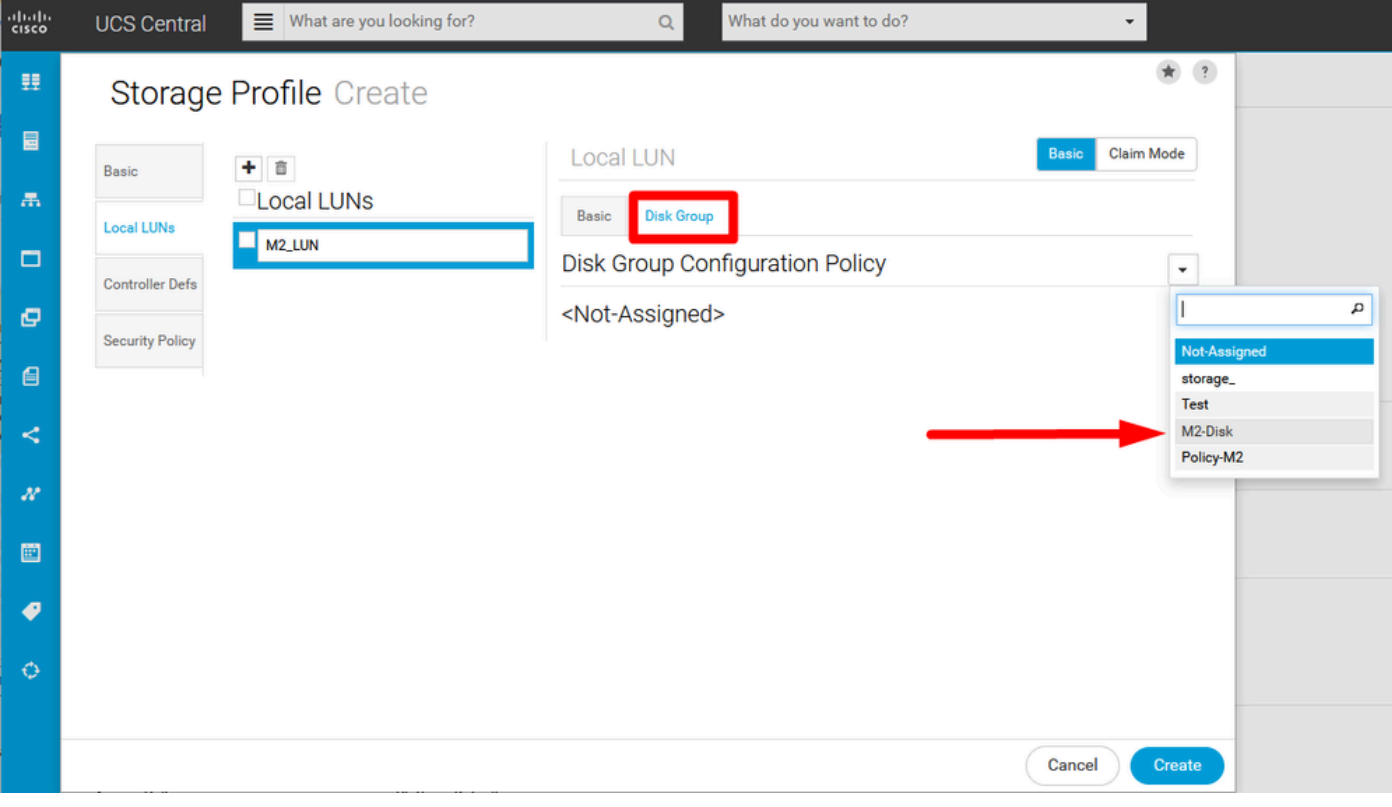

5. M.2 Raid控制器不需要控制器定义和安全策略。选择Create完成配置。

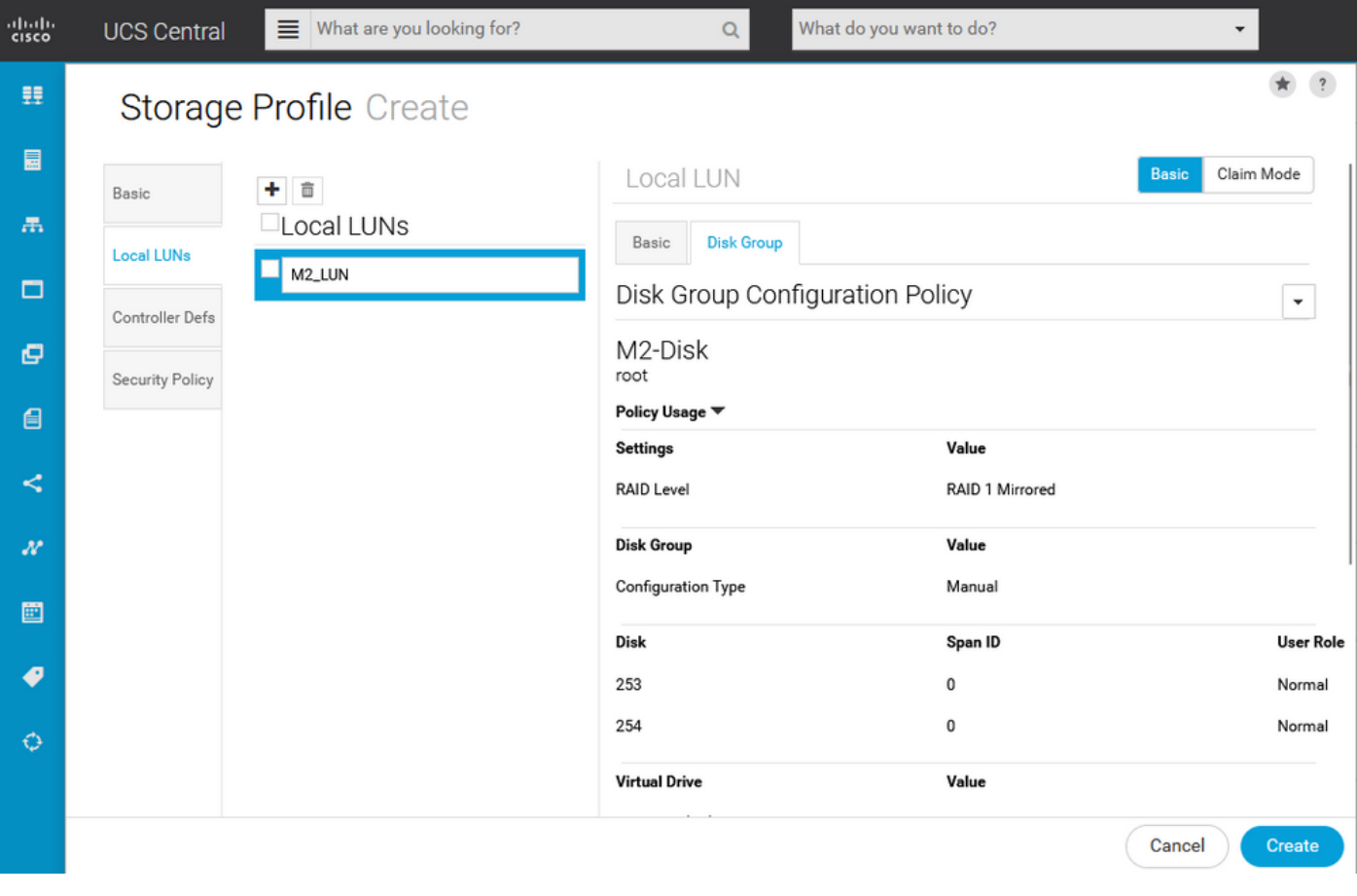

### 关联到全局服务配置文件

#### 1.将最近创建的存储配置文件应用于新的或现有的服务配置文件,并保存配置。

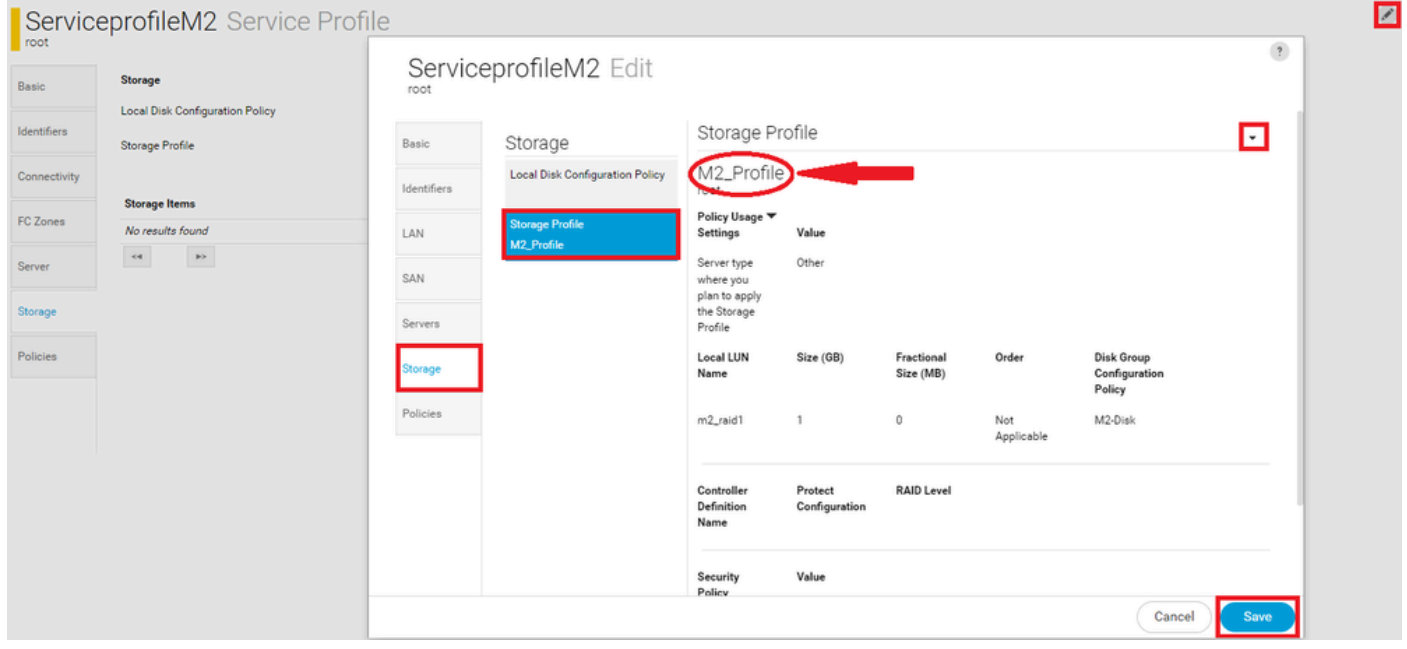

2.如果服务配置文件尚未关联,请继续将服务配置文件分配给现有服务器。

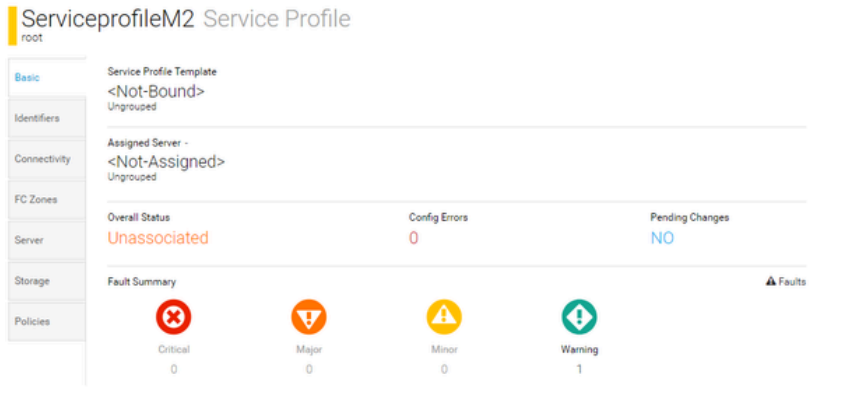

UCS-TS-MXC-P25-64108 1/2 Server

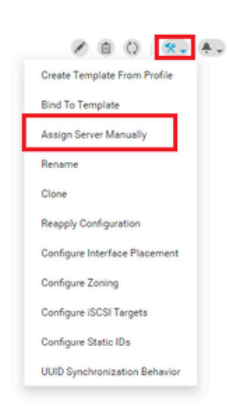

# 验证

#### 选中ServerTab,然后选择LUN,并确保虚拟驱动器存在并已应用配置状态。

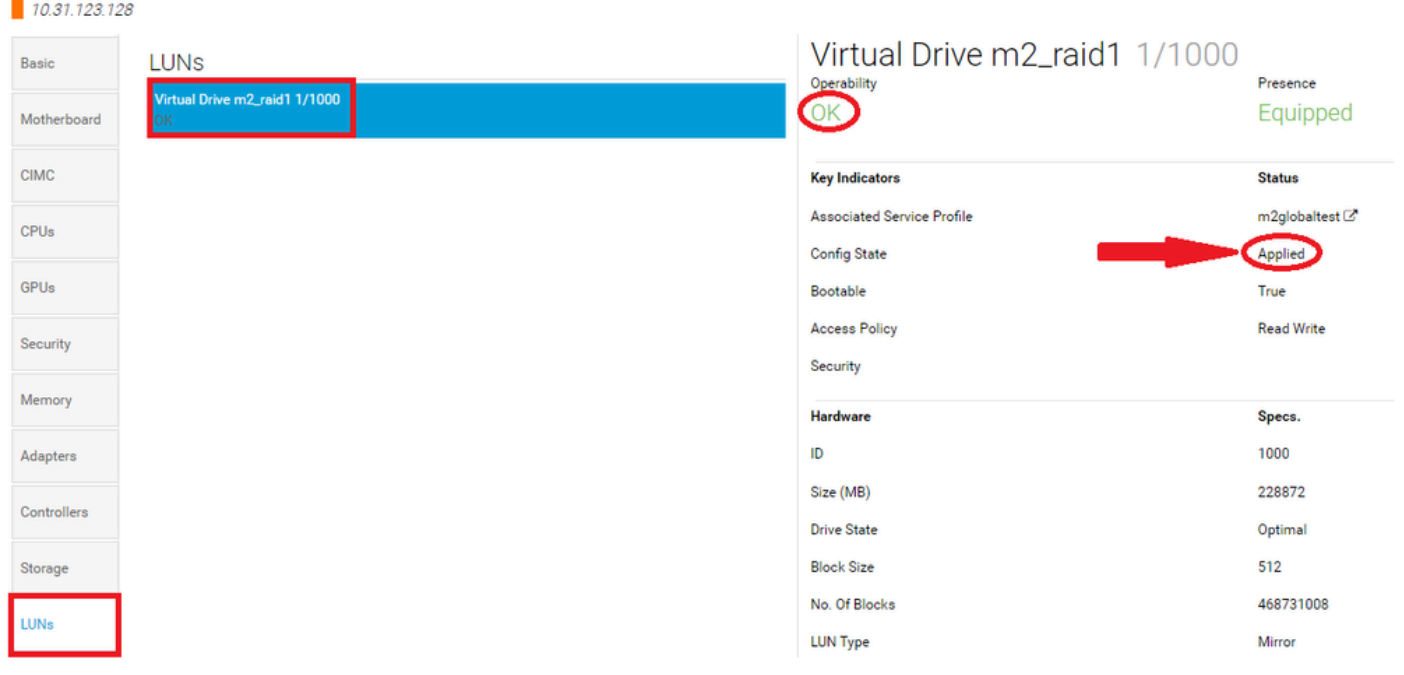

## 故障排除

本部分提供了可用于对配置进行故障排除的信息。

找到孤立LUN后,选择LUN并删除。这将删除阵列上存在的所有数据,如下图所示。

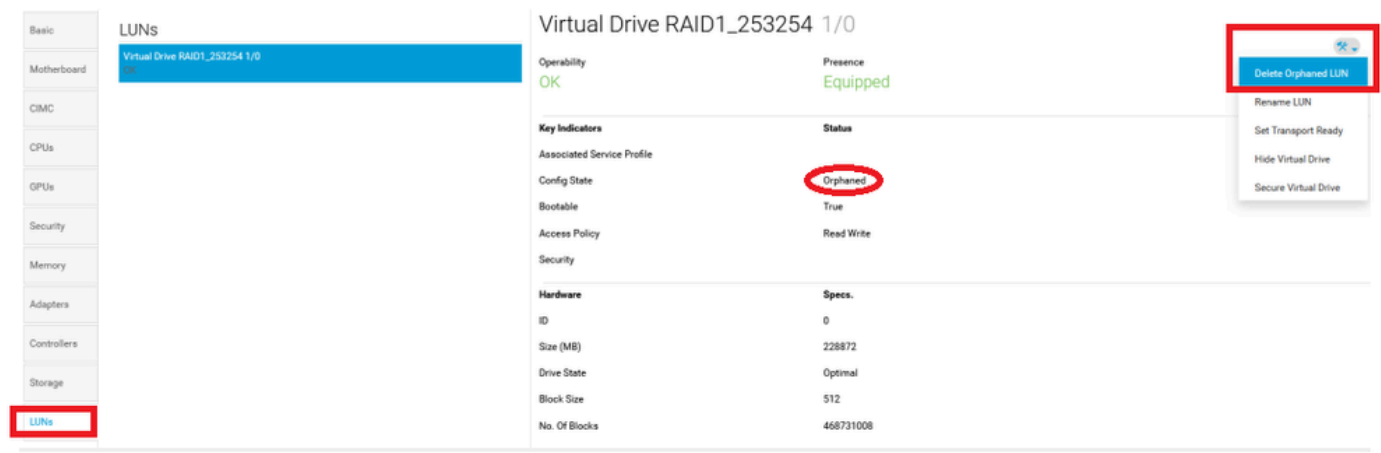

# 相关信息

- [Cisco UCS中心服务器管理指南,版本2.0](/content/en/us/td/docs/unified_computing/ucs/ucs-central/GUI-User-Guides/Server-Mgmt/2-0/b_CiscoUCSCentral_ServerManagementGuide-2-0/b_CiscoUCSCentral_ServerManagementGuide-2-0_chapter_0100.html%20)
- <u>[Cisco UCS中心存储管理指南,版本2.0](/content/en/us/td/docs/unified_computing/ucs/ucs-central/GUI-User-Guides/Storage-Mgmt/2-0/b_CiscoUCSCentral_StorageManagementGuide-2-0/b_CiscoUCSCentral_StorageManagementGuide-2-0_chapter_01000.html)</u>
- [在UCS刀片上配置UCS-M2-HWRAID](https://www.cisco.com/c/zh_cn/support/docs/servers-unified-computing/ucs-b-series-blade-server-software/217962-configure-ucs-m2-hwraid-on-ucs-blades.html%20)
- [Cisco UCS B200 M6刀片服务器](/content/dam/en/us/products/collateral/servers-unified-computing/ucs-b-series-blade-servers/b200m6-specsheet.pdf)
- [思科技术支持和下载](https://www.cisco.com/c/zh_cn/support/index.html?referring_site=bodynav)

#### 关于此翻译

思科采用人工翻译与机器翻译相结合的方式将此文档翻译成不同语言,希望全球的用户都能通过各 自的语言得到支持性的内容。

请注意:即使是最好的机器翻译,其准确度也不及专业翻译人员的水平。

Cisco Systems, Inc. 对于翻译的准确性不承担任何责任,并建议您总是参考英文原始文档(已提供 链接)。